# **Student Org Finances on MineTracker**

### **Resource Guide**

## **Need additional help? Contact our team at SOS@utep.edu**

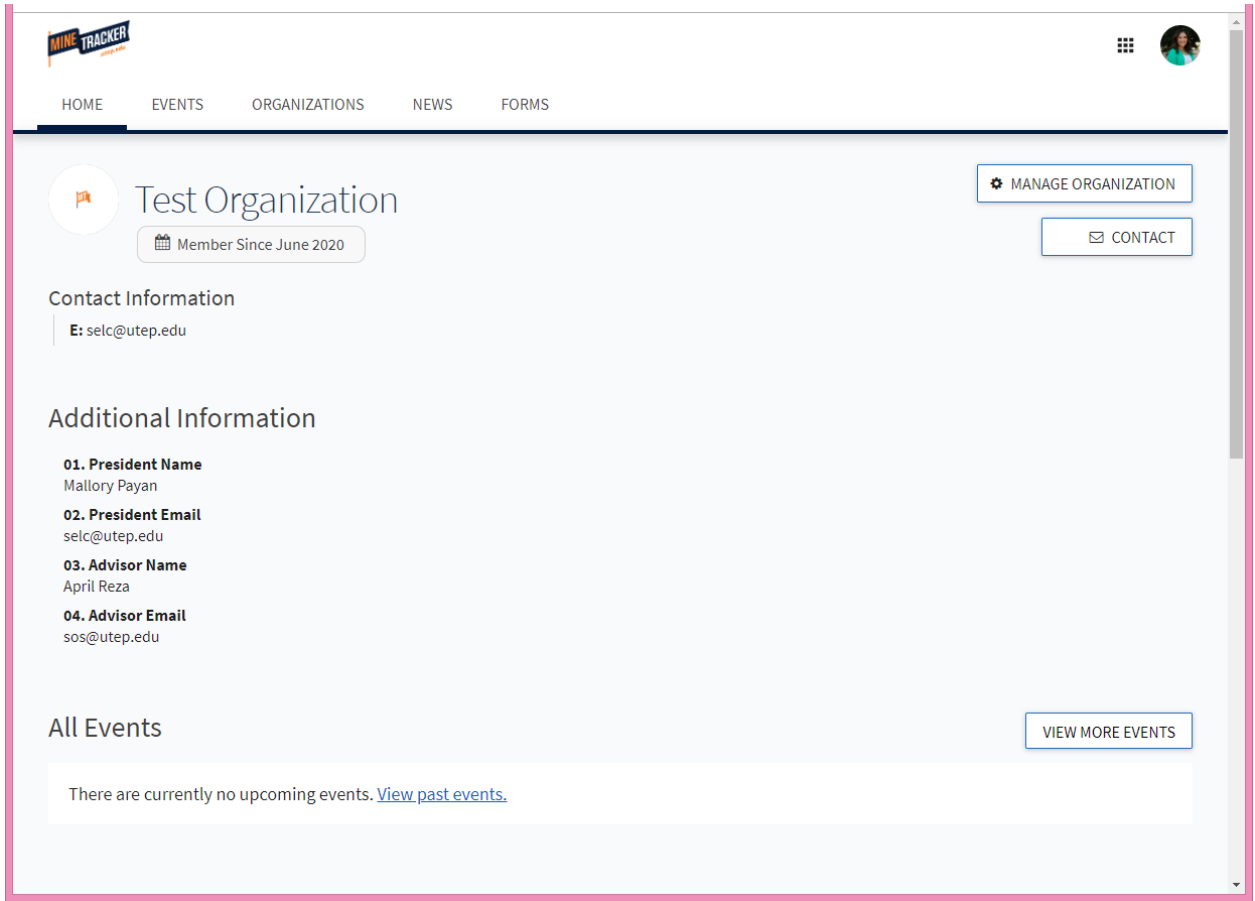

- Navigate to your organization page
- Click the "Manage Organization" button
	- *a. \*\*You will only see the Manage Organization button if you are listed as an officer on the roster.*

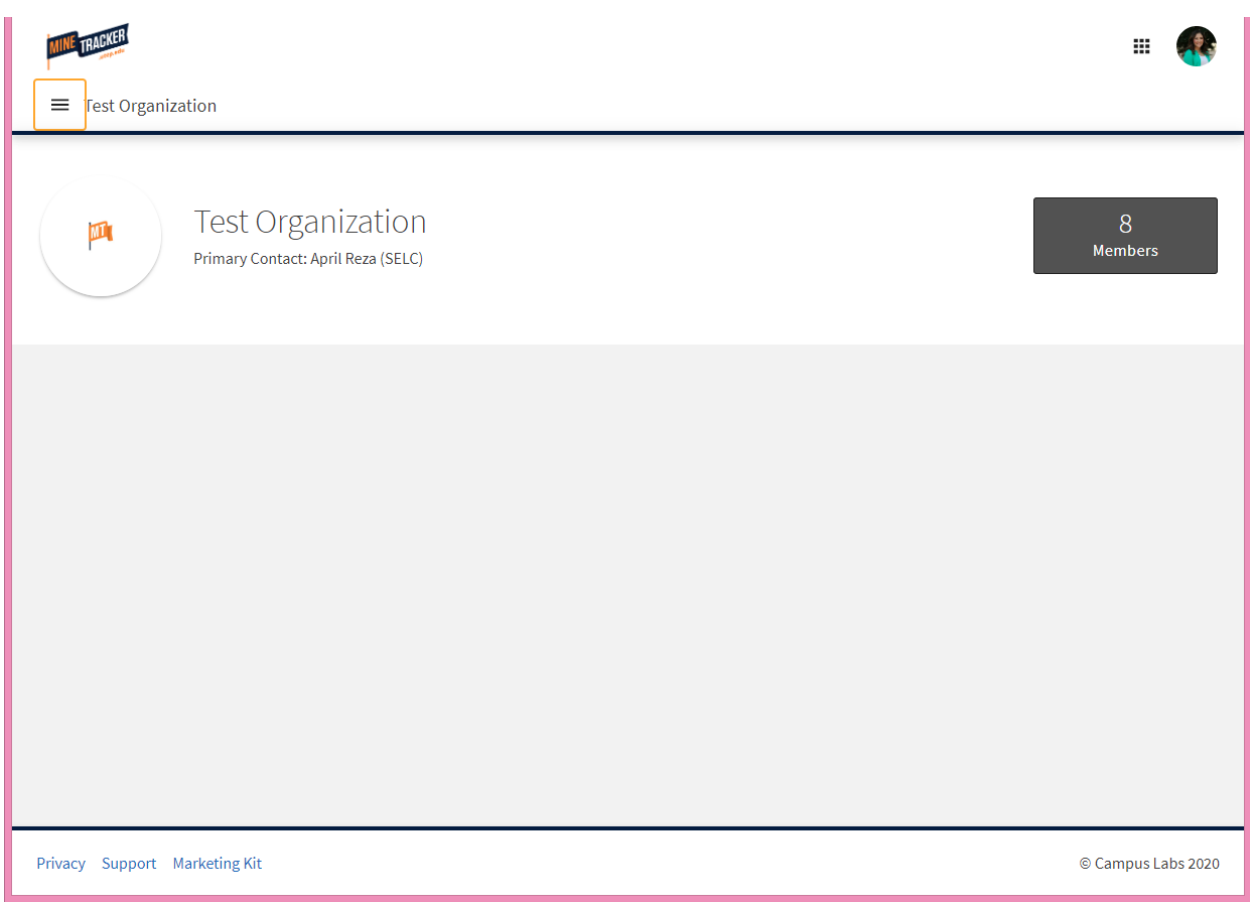

- This the page you will see next
- Click in the top left 3 lines to open your organization's "Action Center"

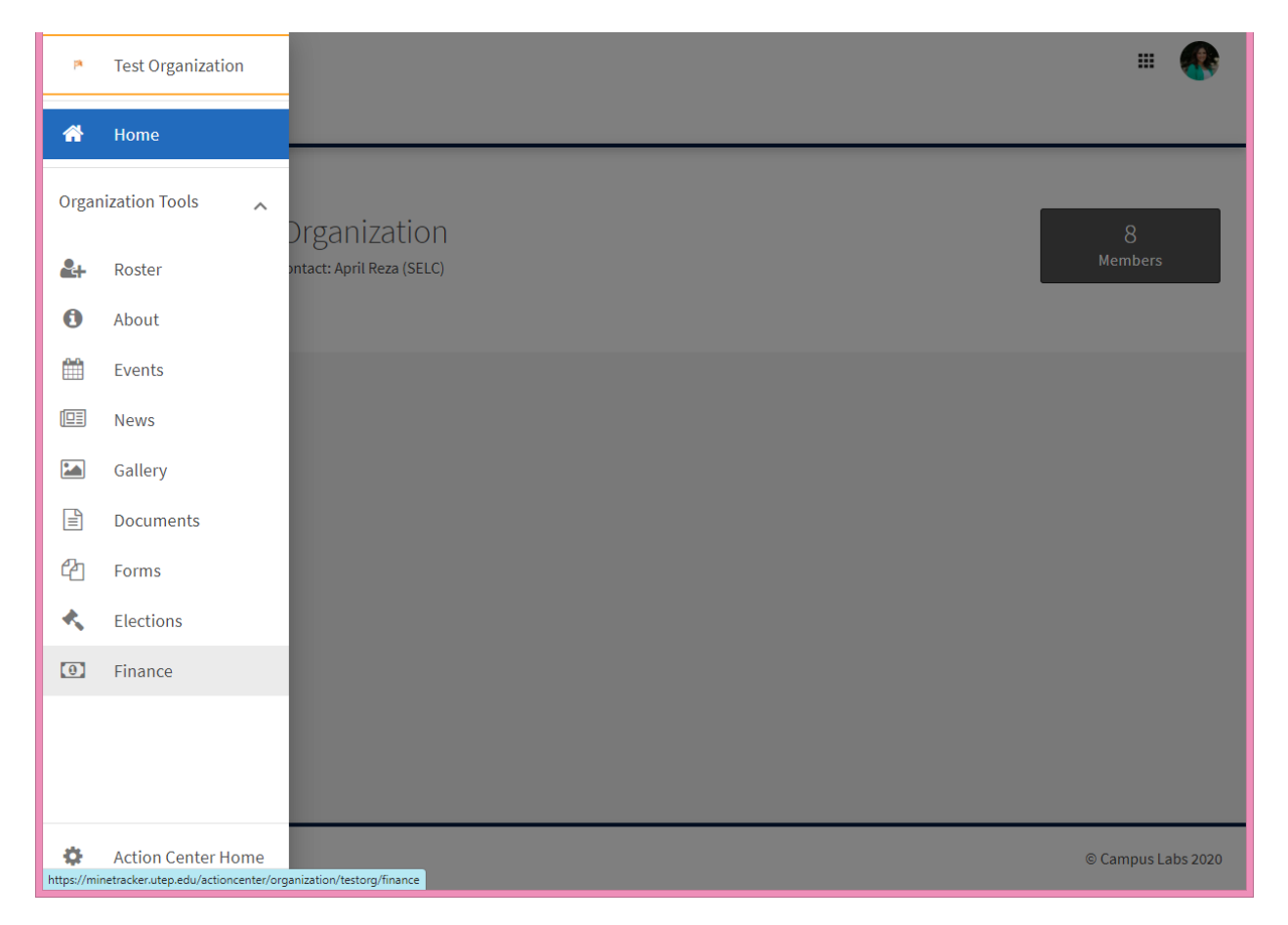

- On this menu in the "Action Center" you will see the various tabs you can use to manage your organization
- Click on "Finance" to open the Finance Tool

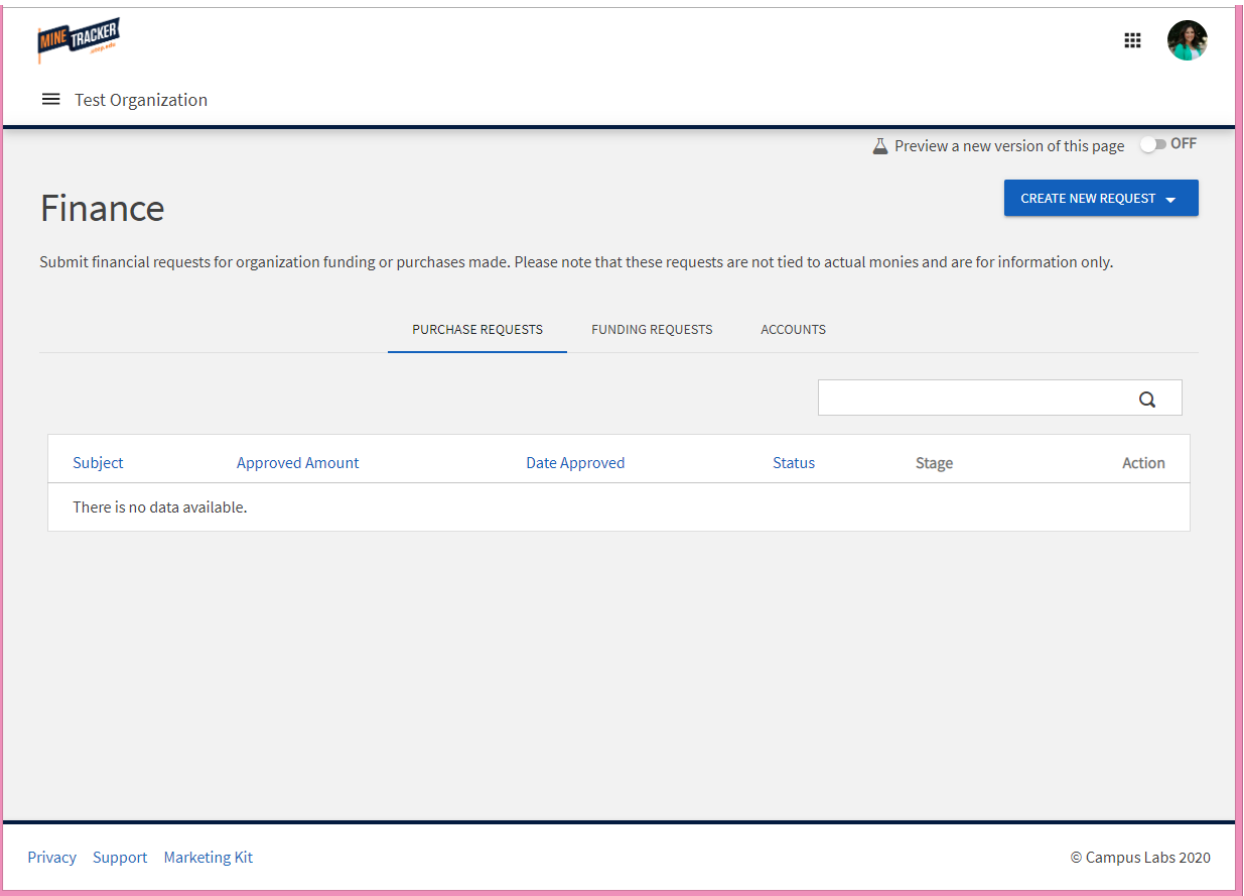

- This is an old version of this page.
- When you first access this tab make sure to turn on the "New View" to "ON" so that you can see the new look!

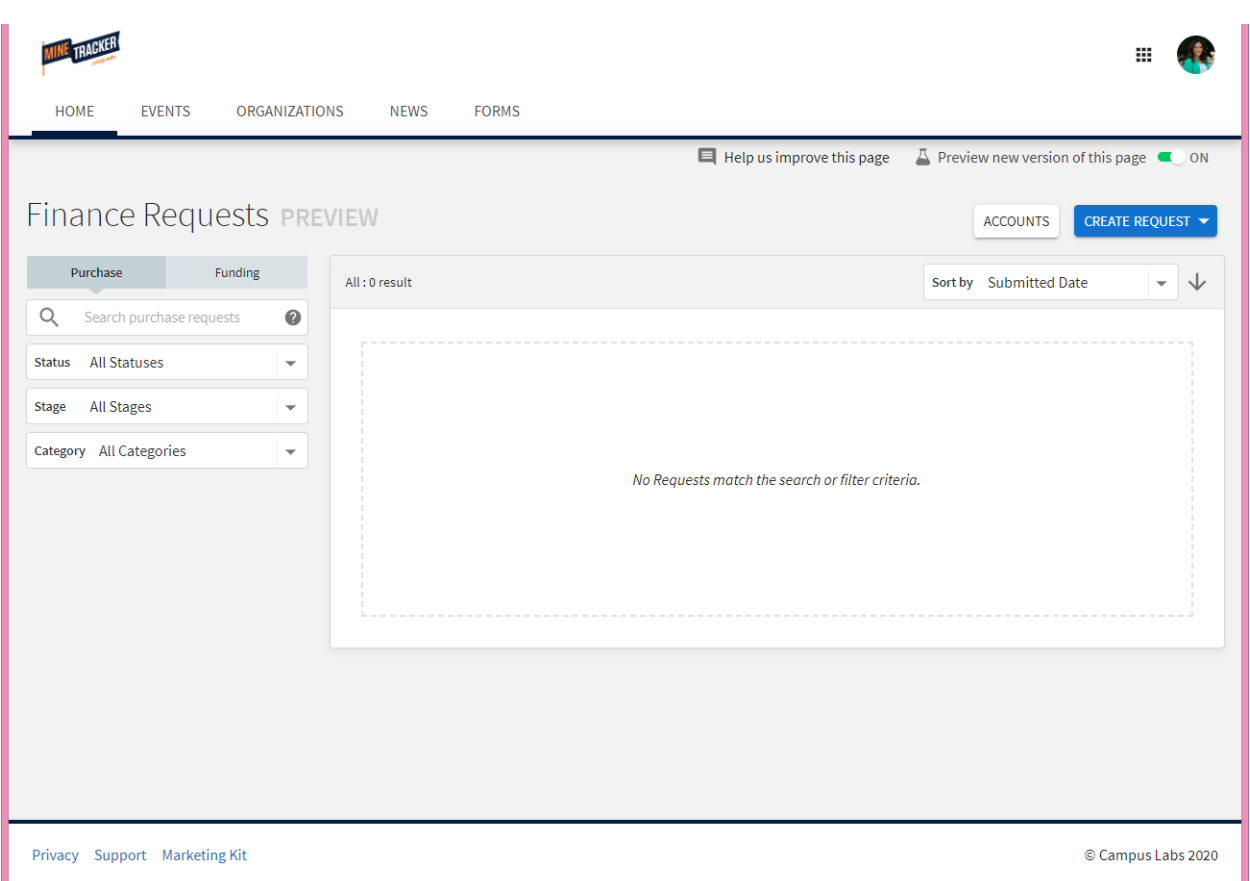

- When you turn "ON" the new version of this page it will look like this.
- This is where any pending requests (funding or payment) will be and you can check the status here on this page.
- Use the top right buttons to access the two main features of this tool
	- o Use ACCOUNTS to access your account info, transactions, and more
- Use the blue CREATE REQUEST button to submit a monetary request
	- o These include cash withdrawal, member reimbursements, and payments to vendors/businesses

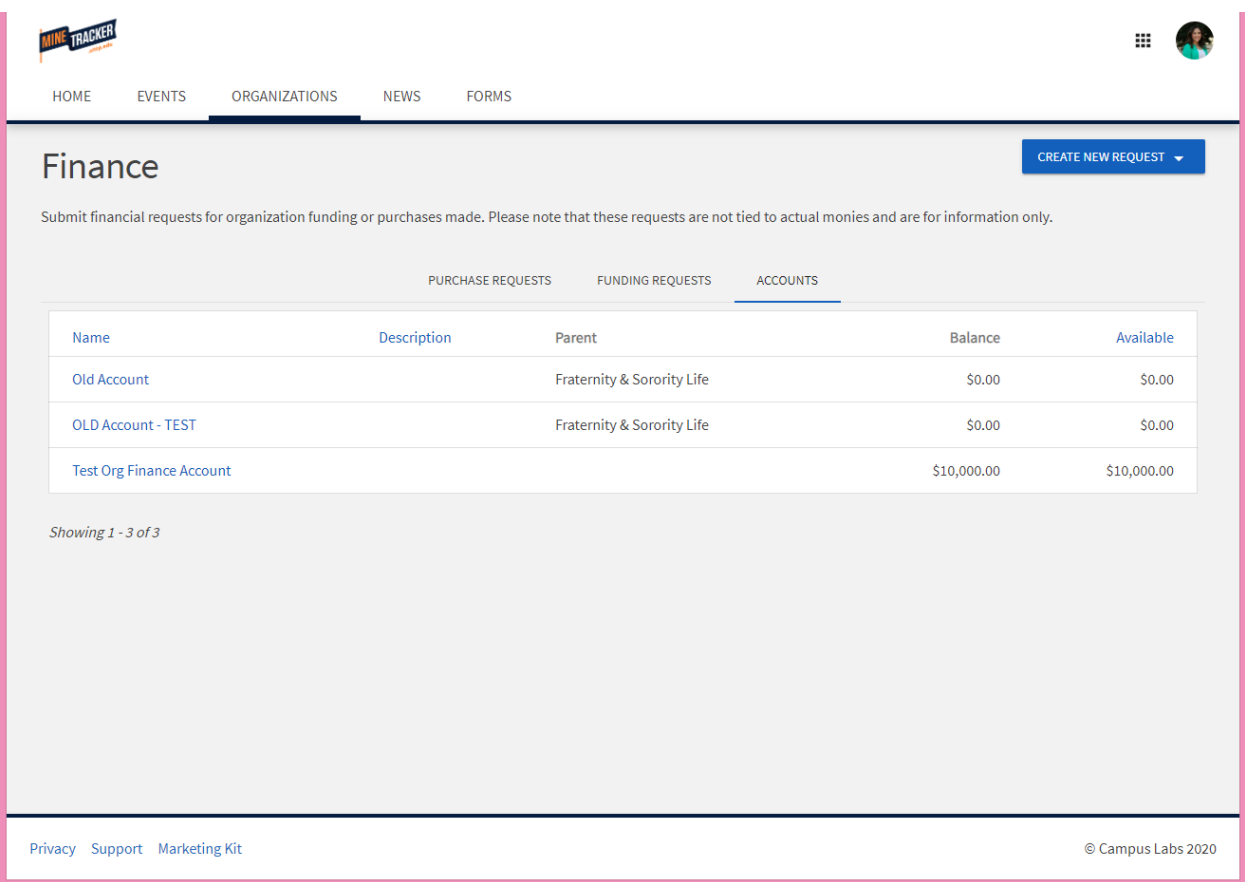

- When you click on ACCOUNTS this is what you will see
- You can click your account name on the left side to open up more details about your account
- Most organizations only have 1 account
	- o *There are a few exceptions where organizations have more than one account.*

*\*\*If your account number does not show up here, contact our team at [SOS@utep.edu](mailto:SOS@utep.edu) so we can fix it!* 

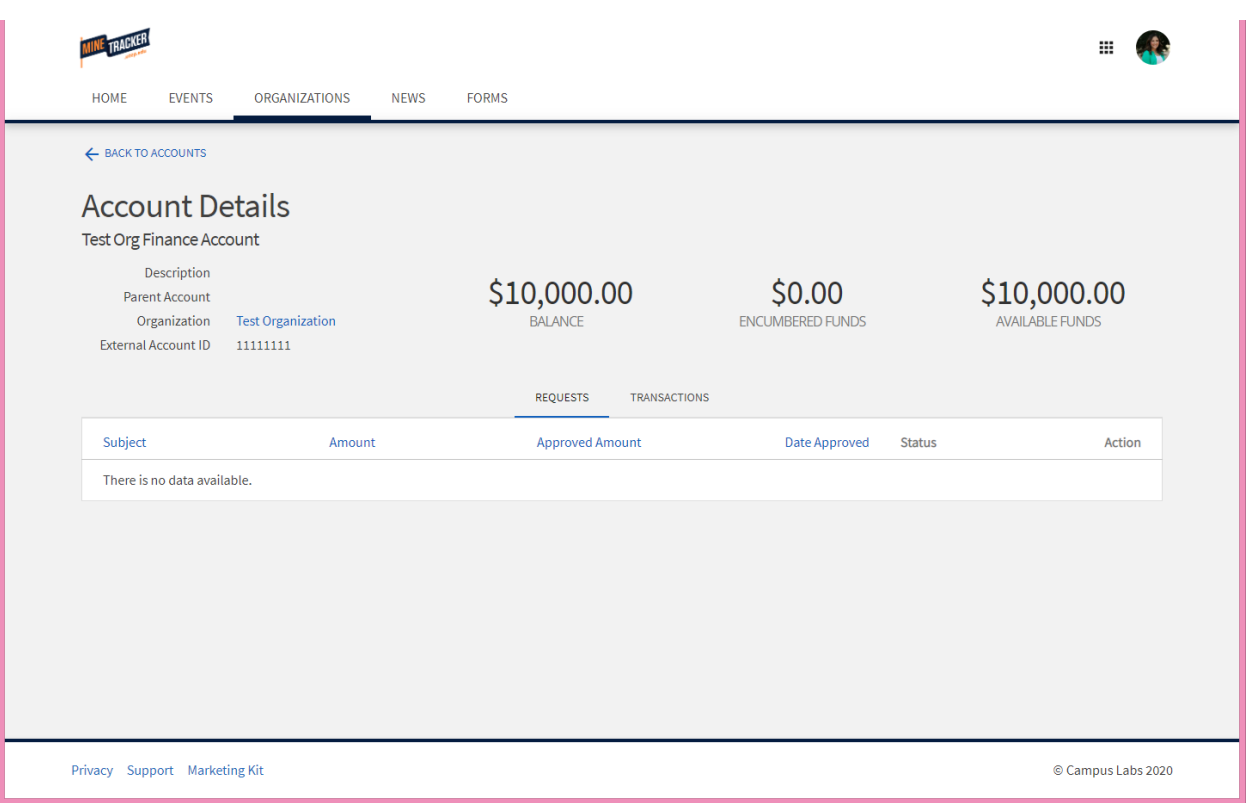

- This is the screen you will see with the details on your account
- This page shows any "purchase requests" that have been submitted within this cost center

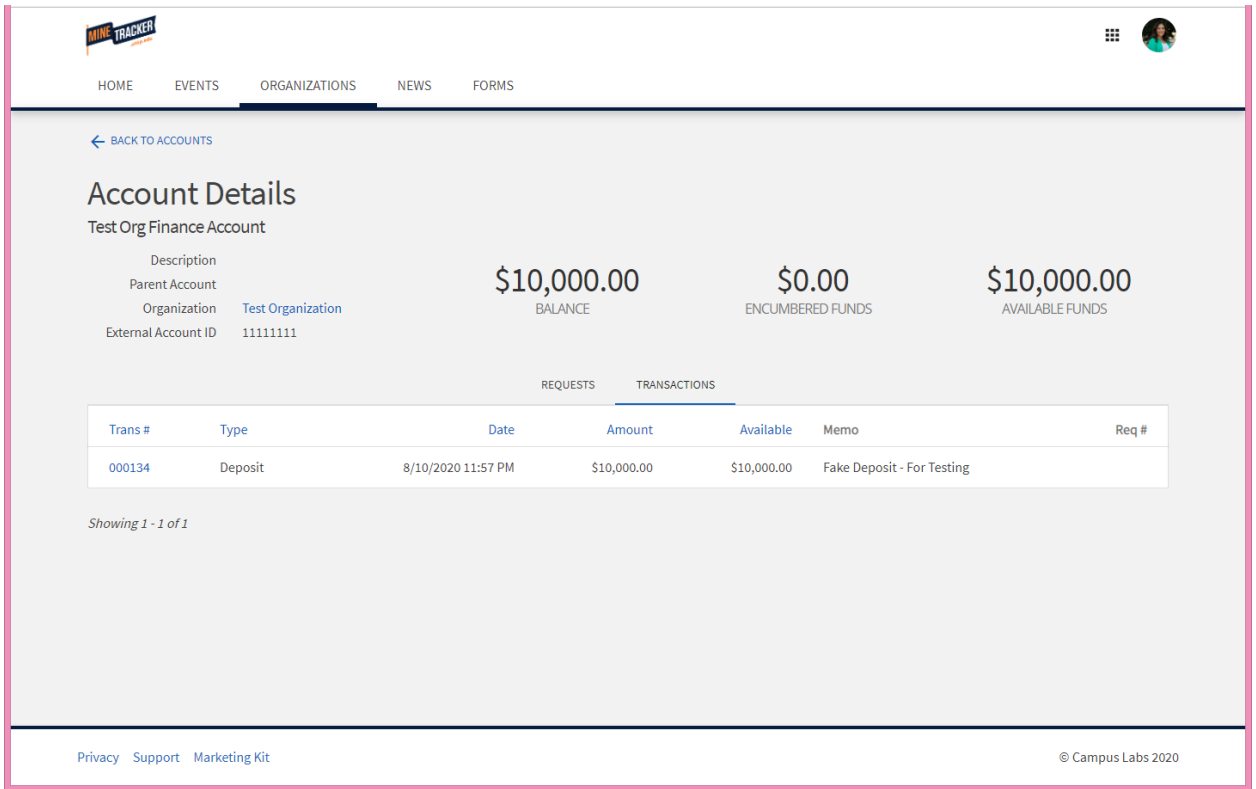

- This is the other screen you will see with the details on your RSO account
- This page shows any transactions within this cost center

# **Creating A Purchase Request**

**For the time being, we will only be using the "Purchase Request" option to get money from your organization cost center.** 

**Options with the 'Funding Request' will come at a later date!** 

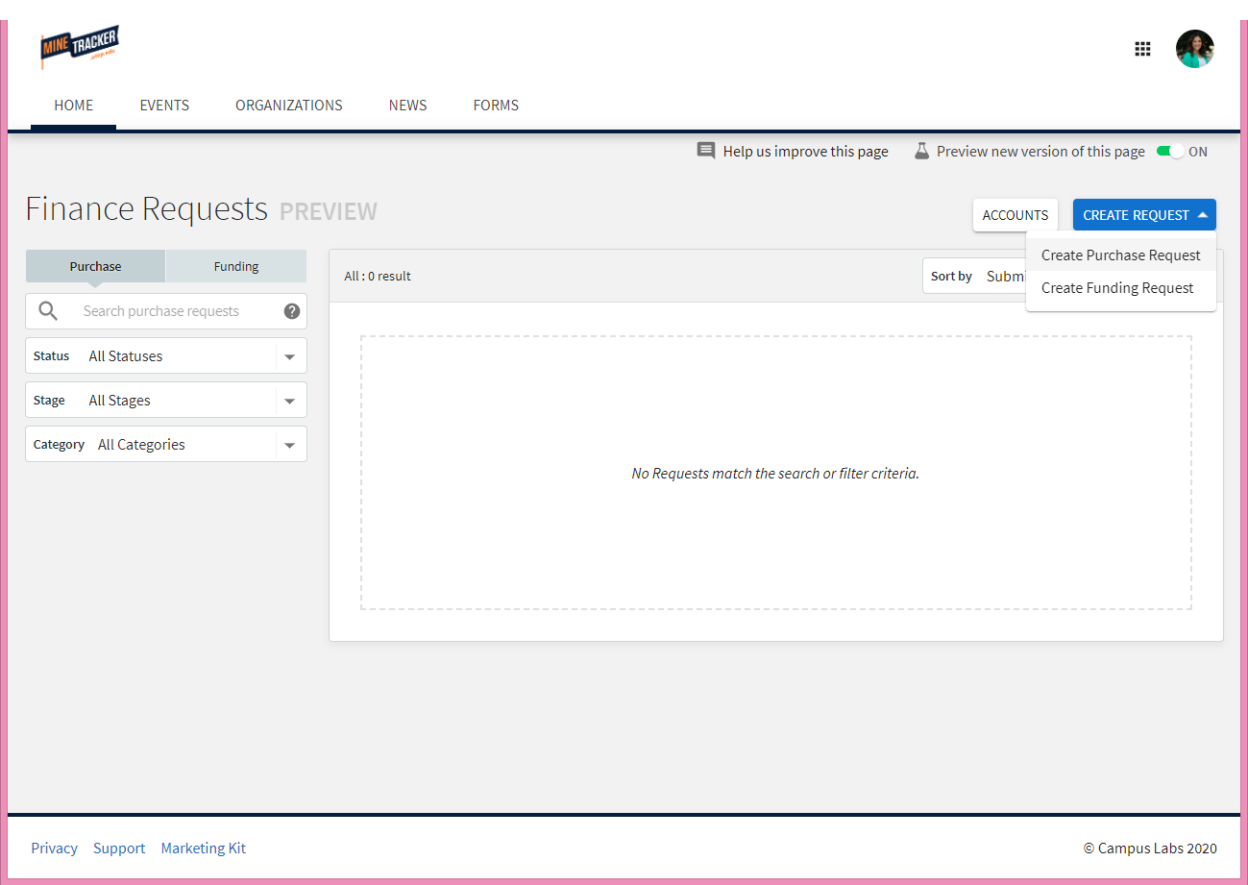

- Click on the blue CREATE REQUEST button to submit a request for
	- o **Cash Withdrawal** (getting money out of your account)
	- o **Member Reimbursement** (refunding a member for something they bought/paid for
	- o **Vendor Payment** (paying a check to a business or a vendor for something you ordered/used

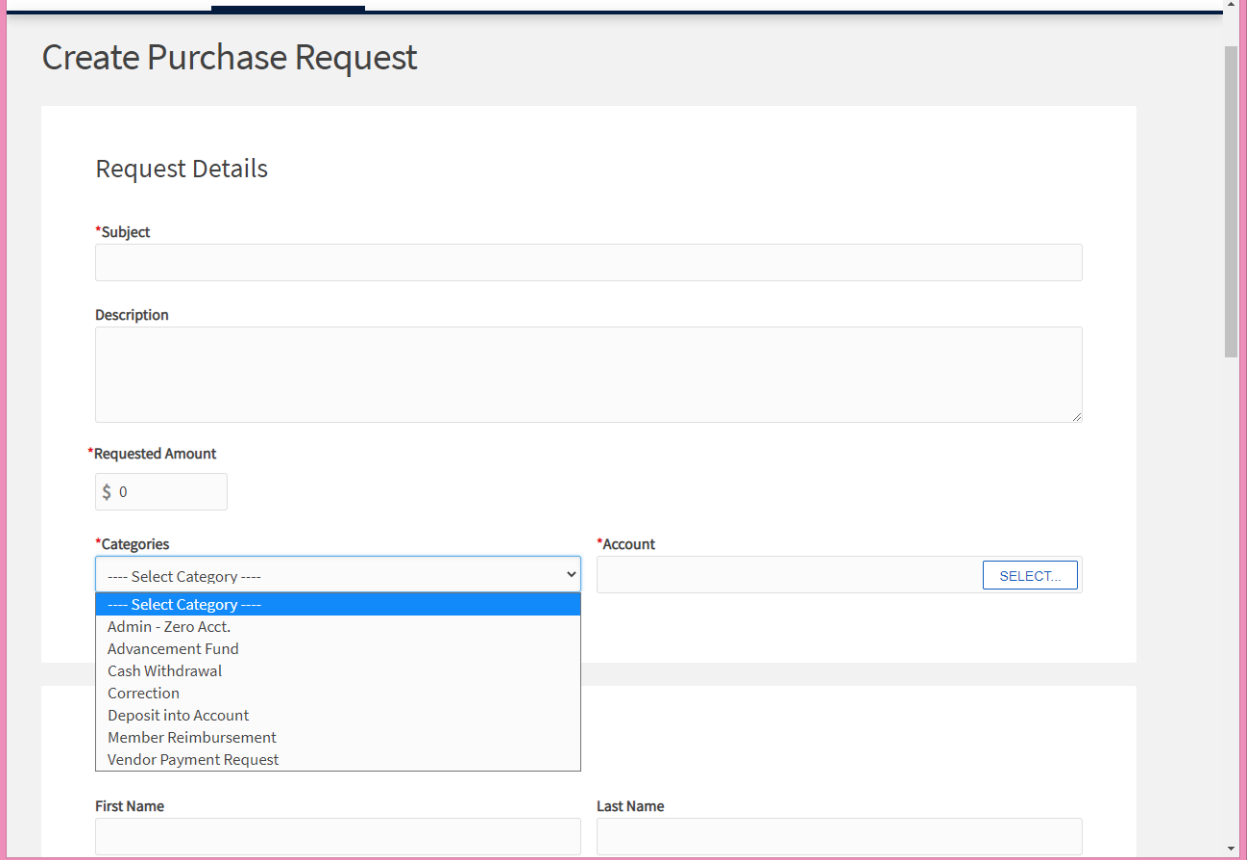

- This is the first section of the form
- **Subject**  explain what this purchase is
- **Description**  be as descriptive as possible
- **Requested amount** –
- **Categories –**
	- o **Cash Withdrawal:** use this to take money out of your organization cost center before an event or a purchase is made
		- *For the time being, all cash withdrawals will be processed in the form of a check written to a member of the organization*
	- o **Member Reimbursement:** use this category to request a check to pay back any members for things they bought/paid for
	- o **Vendor Payment Request:** use this to request a check to pay any vendor/business you have ordered from or owe money to
- **Account –** click select to select your RSO cost center
	- o See next page

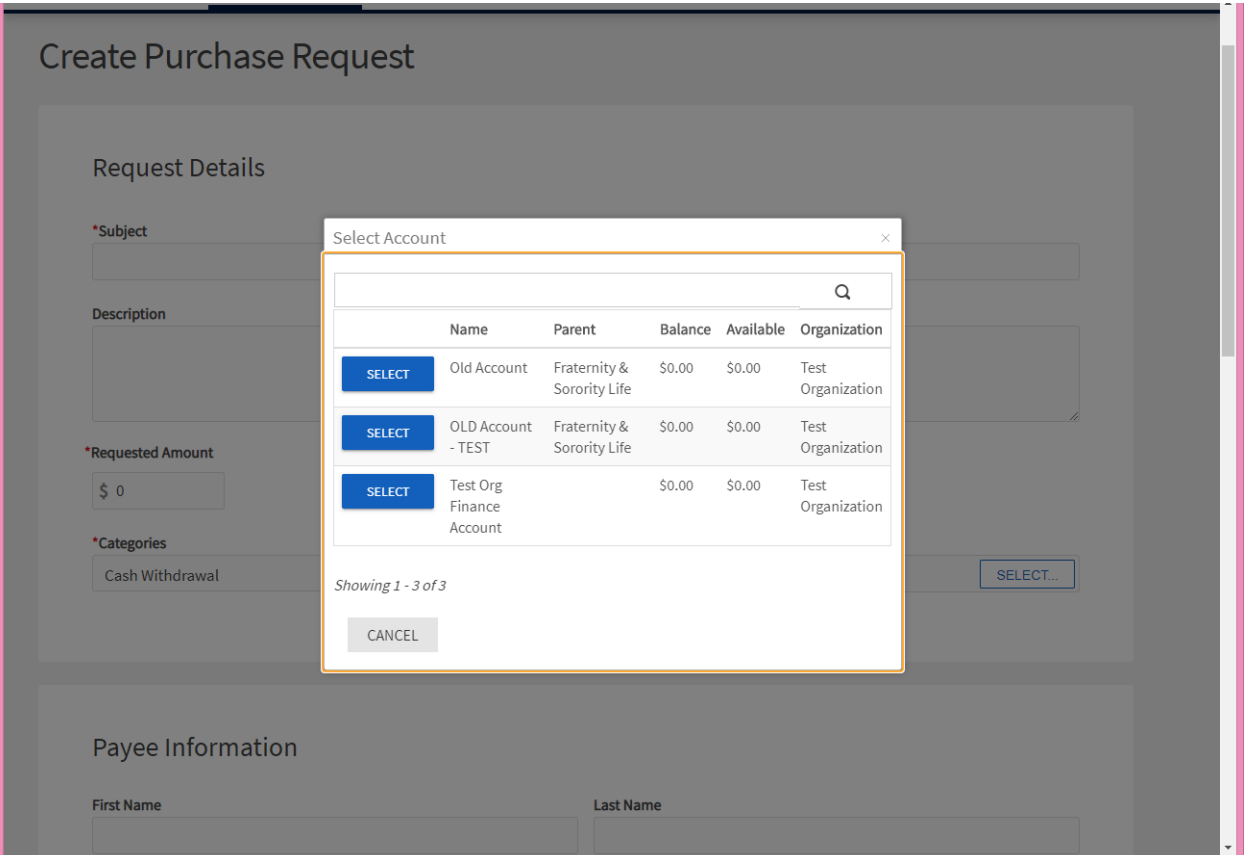

- This is what you will see when you click select on the Account option
- You will be able to select your organization's account

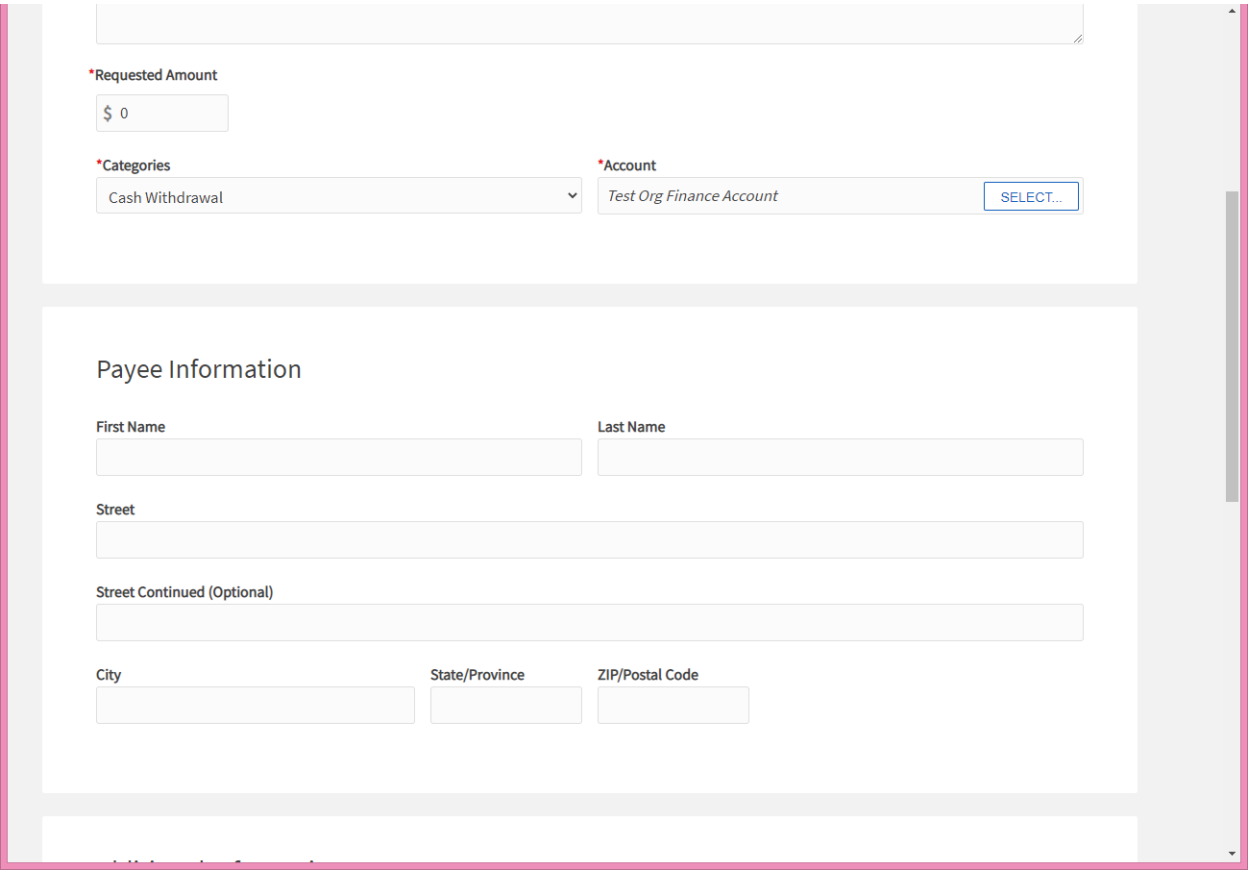

- The next section is the Payee Information
	- o Use this to complete the information for the person who will be receiving the check. When the check is processed it will be written to the person listed in this section.
- Examples of Payees:
	- o **Cash Withdrawal:** use the information for the member who will be using the funds to purchase what is needed
		- *For the time being, all cash withdrawals will be processed in the form of a check written to a member of the organization*
	- o **Member Reimbursement:** use the information for the member who needs to be reimbursed
		- **Please note:** The member's UTEP student ID will be needed. Please include it below
	- o **Vendor Payment Request:** use the information for the business, company or entity who needs to be paid by your organization

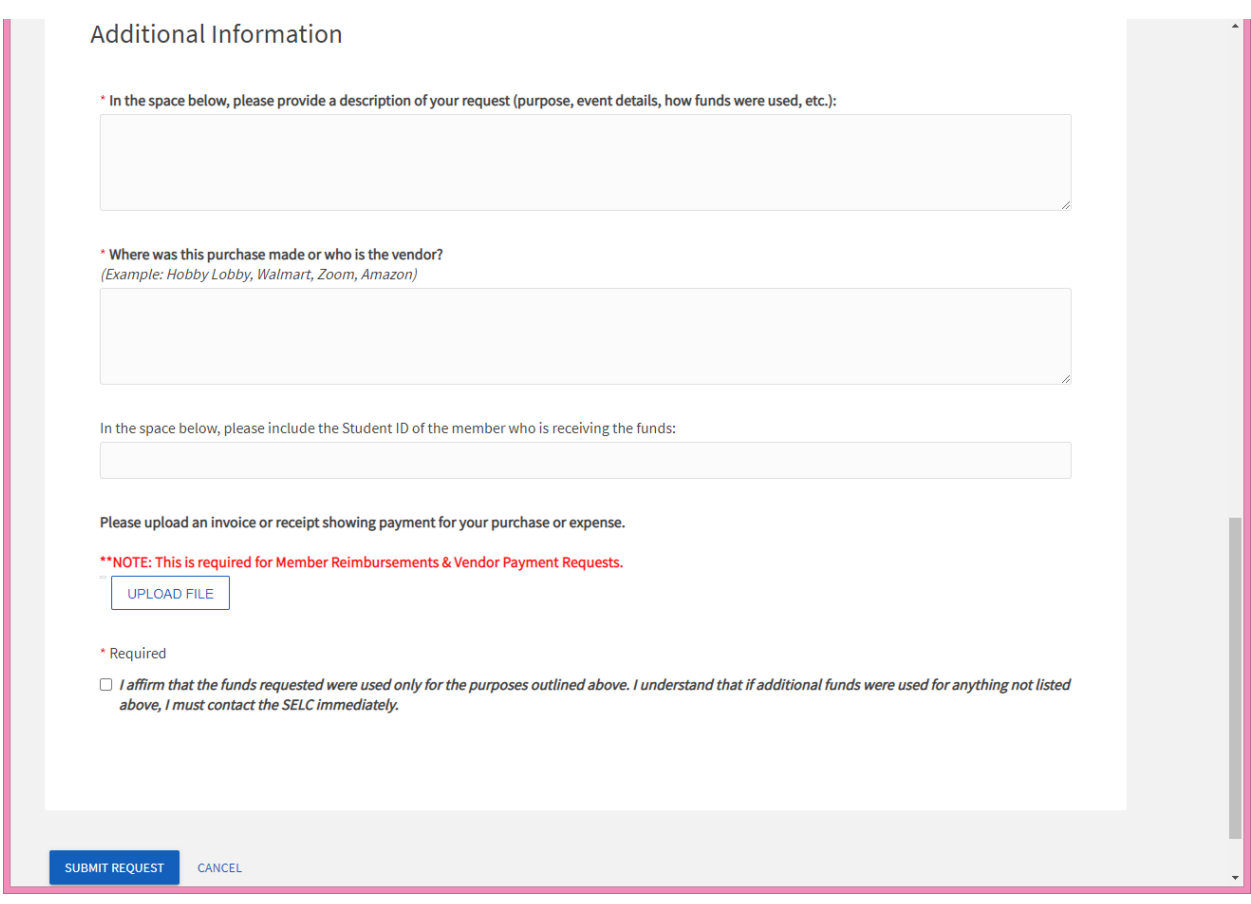

- This additional information is very important in order to help ensure the timely processing of the document.
- **Student ID:** this is important for Member Reimbursements and Cash Withdrawals.
- **File Upload:** 
	- o This is important for reimbursements and/or vendor payments
	- o Reimbursements will require some sort of receipt
	- o Vendor payments will require some sort of invoice or quote

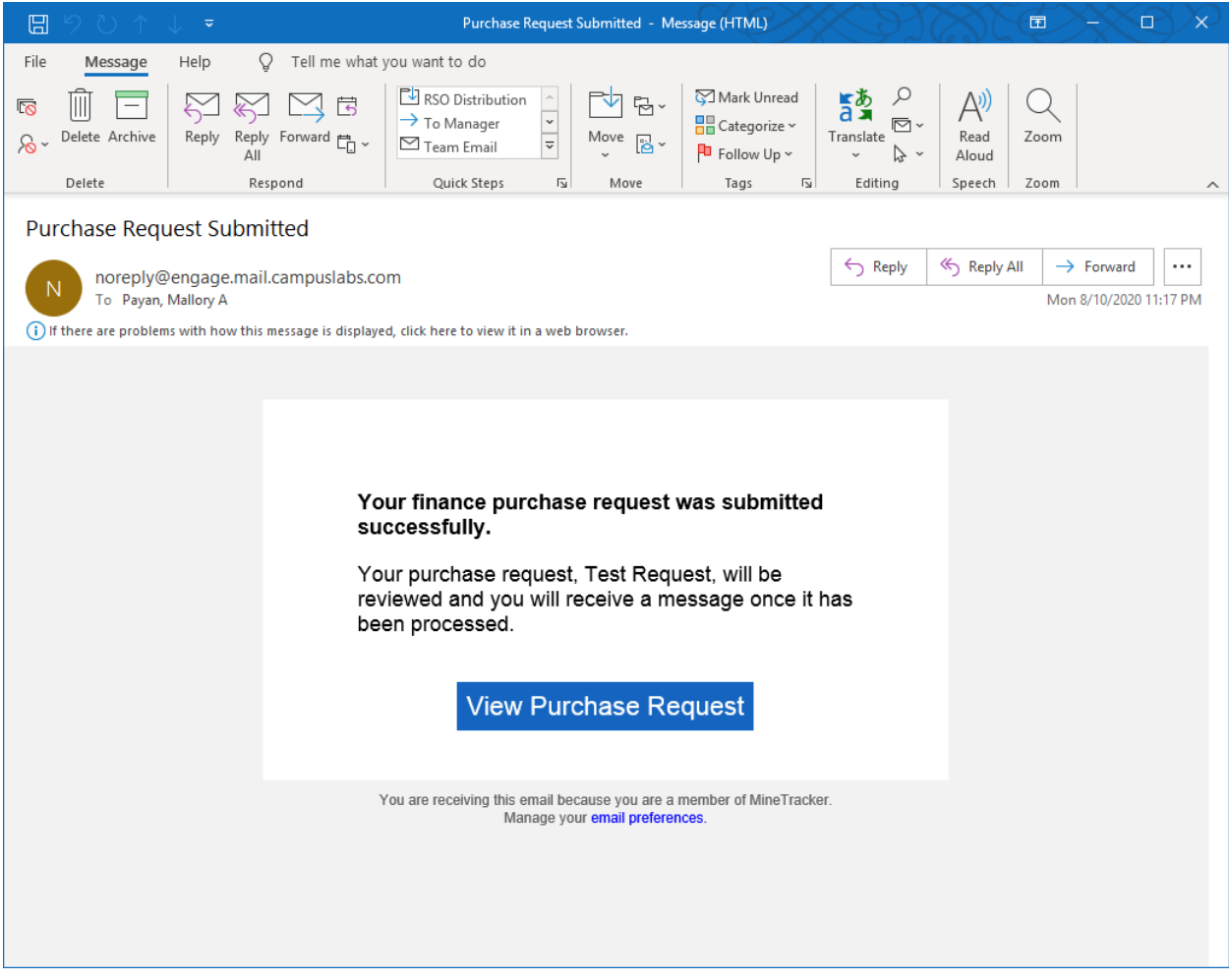

• You will receive an e-mail confirmation like the one above once you have submitted your request.

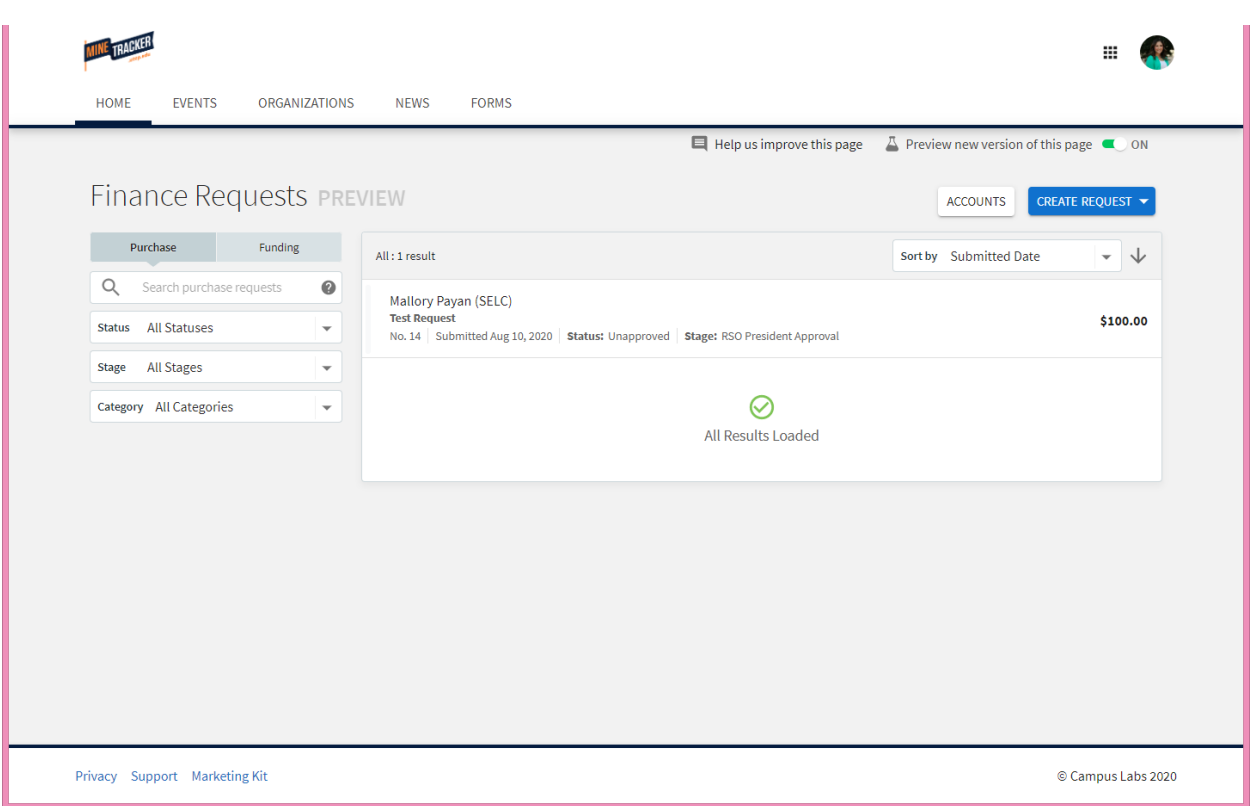

- The RSO president and advisor will need to review the request in order to have it processed. You will see any pending requests on this page within your organizations action center. As long as your advisor is updated on your roster they will also be able to see this page.
- To get here click on:
	- o Your organization > Manage Organization > Top left corner lines (to open menu) > Finance

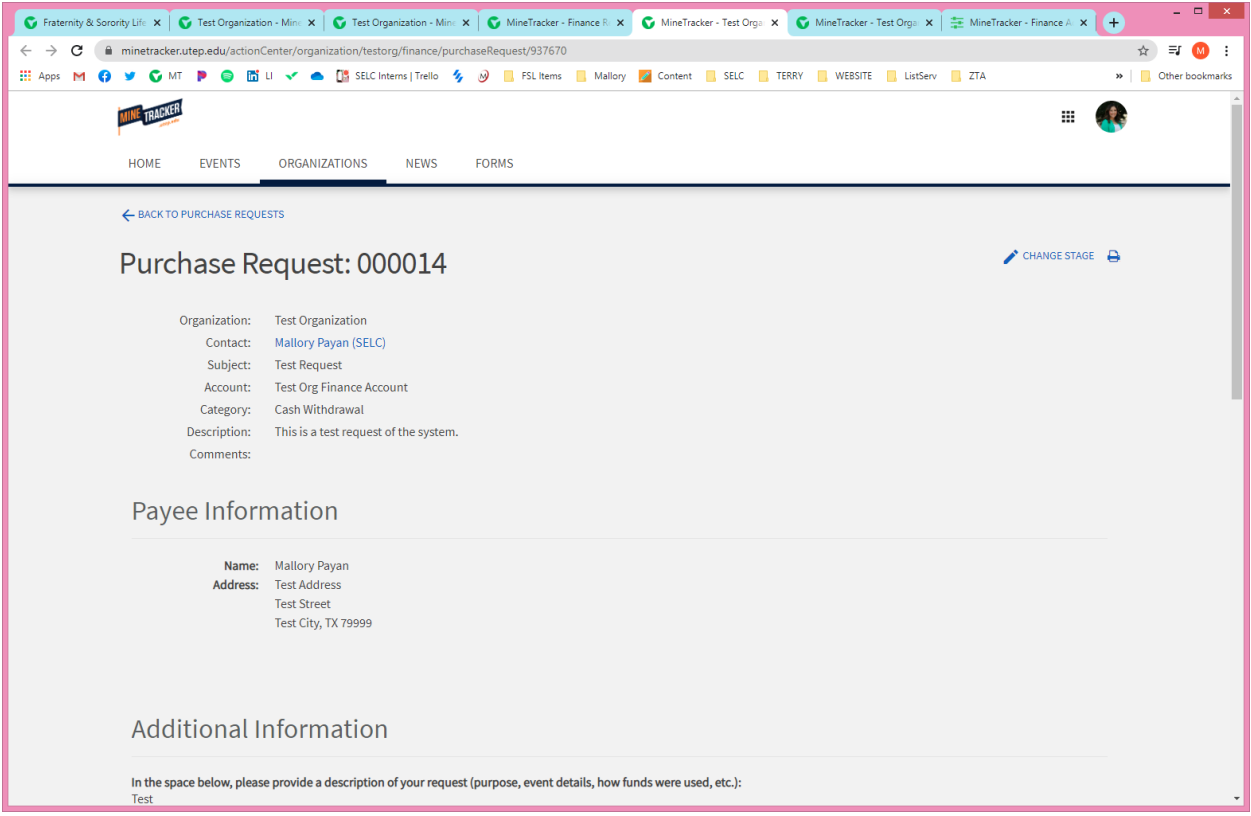

- This is where you will move the request to the next reviewer.
- Click "Change Stage" to move it up to the next person who needs to review:
	- o Stage 1: RSO President
	- o Stage 2: Advisor
	- o Stage 3: SELC Staff
	- o Stage 4: VPBA Staff
		- *(the SELC team will forward the request to the appropriate people to review ad process your request)*

### **Need additional help? Contact our team at SOS@utep.edu**